# 简明操作指南 **总含固量测量设备 Proline 500**

Modbus RS485 变送器 通过微波信号传输进行总含固量测量

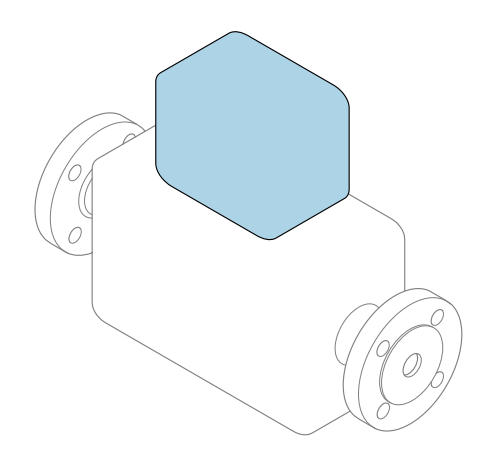

本文档为《简明操作指南》,**不能**替代设备随箱包装中的 《操作手册》。设备的《简明操作指南》由两部分组成: **变送器的《简明操作指南》(第二部分)** 包含变送器信息。 传感器的《简明操作指南》(第一部分)→ △ 3

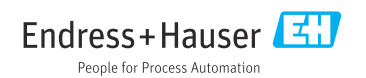

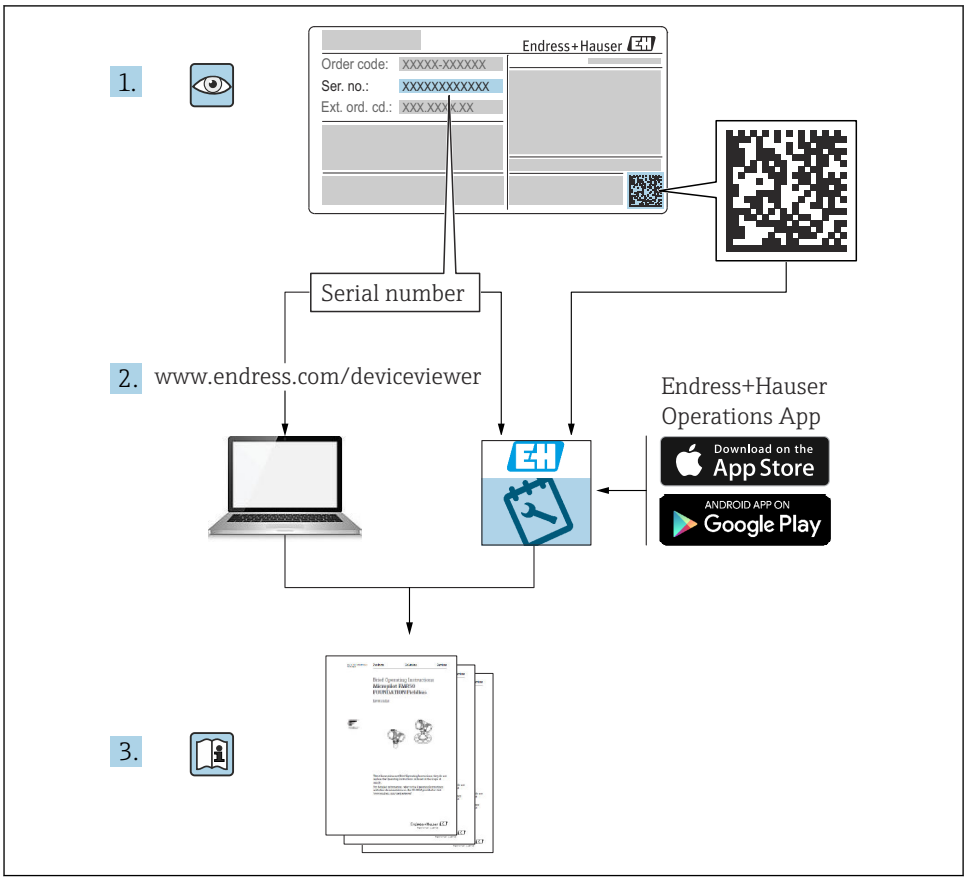

A0023555

# <span id="page-2-0"></span>**总含固量测量设备的《简明操作指南》**

仪表由一台变送器和一个传感器组成。

总含固量测量设备的《简明操作指南》包含《传感器简明操作指南》和《变送器简明操作指 南》,分别介绍了变送器和传感器调试操作:

- 《传感器简明操作指南》(第一部分)
- 《变送器简明操作指南》(第二部分)

需要同时参照上述两本《简明操作指南》进行流量计调试,它们配套使用,互为补充:

#### **《传感器简明操作指南》(第一部分)**

传感器的《简明操作指南》适用于负责安装测量设备的专业人员。

- 到货验收和产品标识
- 储存和运输
- 安装步骤

#### **《变送器简明操作指南》(第二部分)**

变送器的《简明操作指南》适用于负责对测量设备进行调试、配置和参数设置(直至第一个 测量值)的专业人员。

- 产品描述
- 安装步骤
- 电气连接
- 操作方式
- 系统集成
- 调试
- 诊断信息

# **其他设备文档**

 $\boxed{2}$ 本文档为**《变送器简明操作指南》(第二部分)**。

《传感器简明操作指南》(第一部分)的获取方式:

- 网址: www.endress.com/deviceviewer
- 智能手机/平板电脑: Endress+Hauser Operations App

详细设备信息参见《操作手册》和其他文档资料:

- 网址: www.endress.com/deviceviewer
- ■智能手机/平板电脑: Endress+Hauser Operations App

# 目录

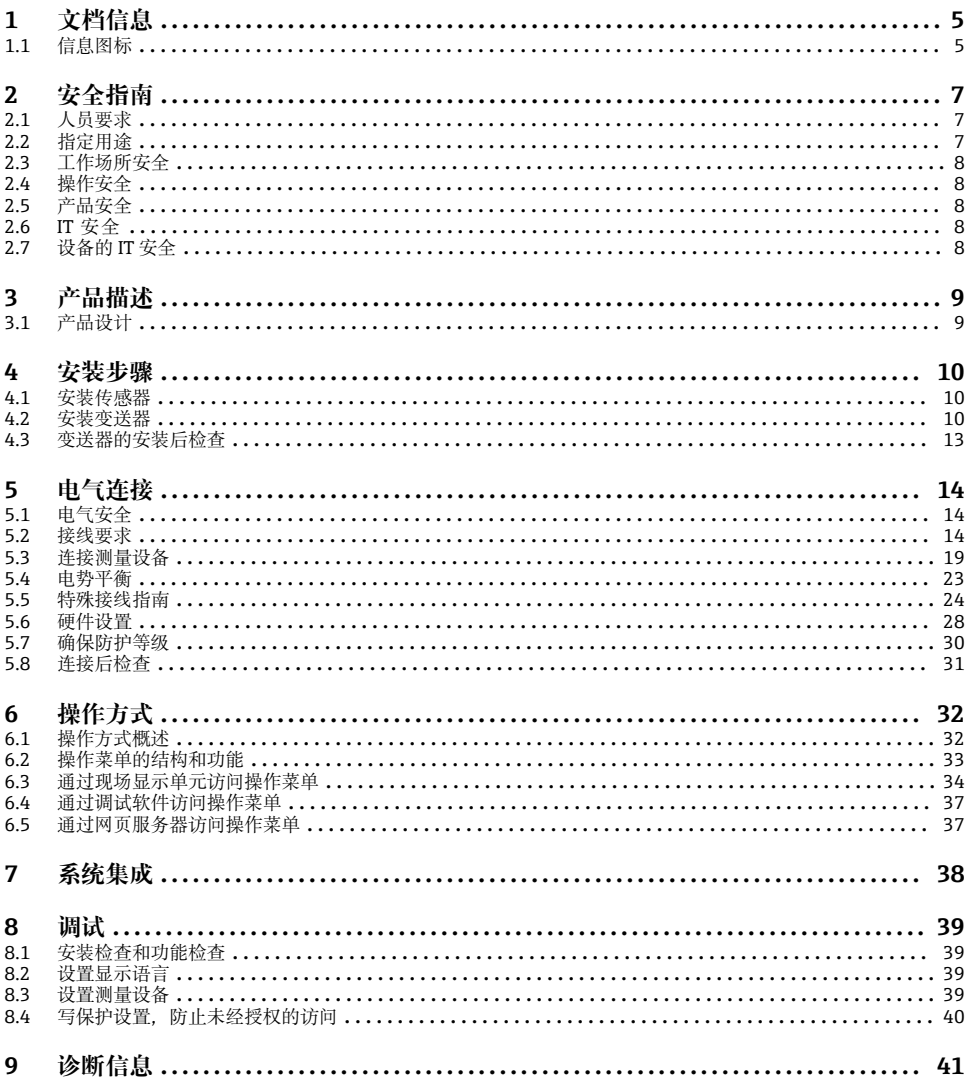

# <span id="page-4-0"></span>**1 文档信息**

# **1.1 信息图标**

#### **1.1.1 安全图标**

**A**危险

危险状况警示图标。若未能避免这种状况,会导致人员严重或致命伤害。

A 警告

危险状况警示图标。若未能避免这种状况,可能导致人员严重或致命伤害。

**A** 小心

危险状况警示图标。若未能避免这种状况,会导致人员轻微或中等伤害。

**注意** 

操作和其他影响提示信息图标。不会导致人员伤害。

#### **1.1.2 特定信息图标**

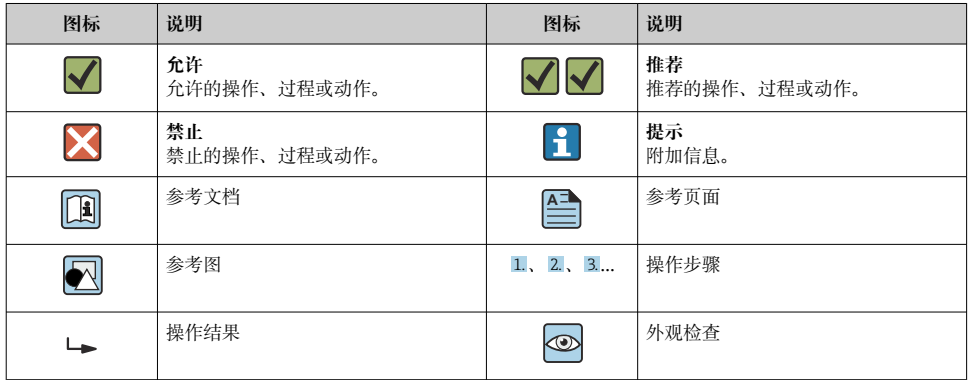

#### **1.1.3 电气图标**

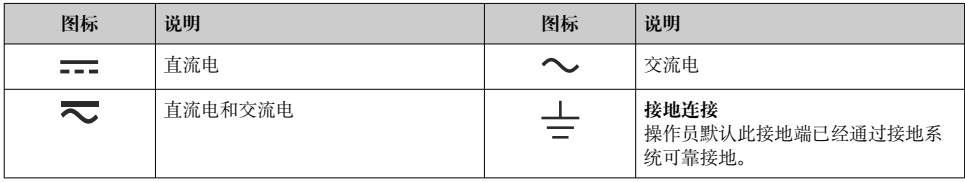

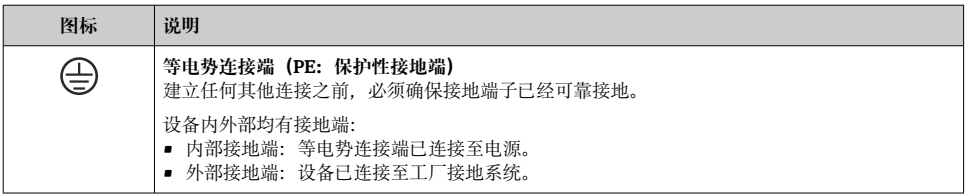

### **1.1.4 通信图标**

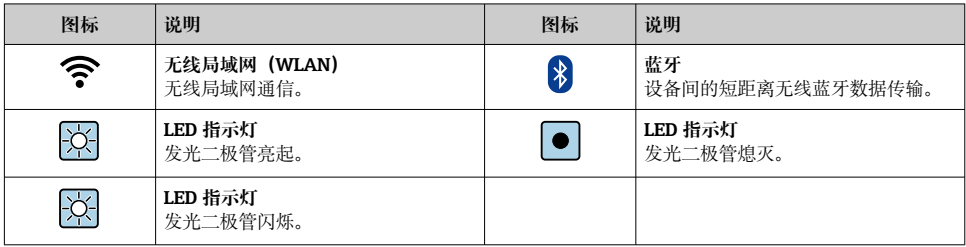

### **1.1.5 工具图标**

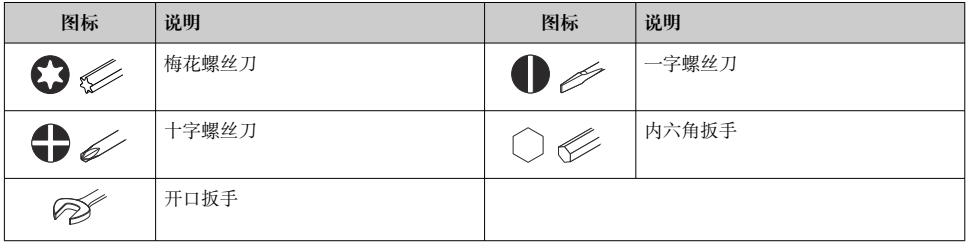

### **1.1.6 图中的图标**

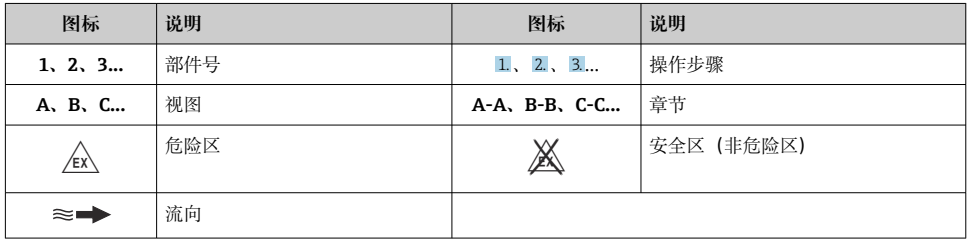

# <span id="page-6-0"></span>**2 安全指南**

### **2.1 人员要求**

操作人员必须符合下列要求:

- ‣ 经培训的合格专业人员必须具有执行特定功能和任务的资质。
- ‣ 经工厂厂方/操作员授权。
- ‣ 熟悉联邦/国家法规。
- ▶ 开始操作前, 专业人员必须事先阅读并理解《操作手册》、补充文档和证书中(取决于实 际应用)的各项规定。
- ‣ 遵守操作指南和基本条件要求。

# **2.2 指定用途**

#### **应用和介质**

本文档中介绍的测量设备仅可用于测量水基液体的含固量。

在爆炸性环境中使用的测量设备的铭牌上有相应标识。

为了保证测量设备能够始终正常工作:

- ▶ 仅当完全符合铭牌参数要求, 且满足《操作手册》和补充文档资料中列举的常规要求 时,才允许使用测量设备。
- ‣ 参照铭牌,检查并确认订购的设备是否允许在需要特定认证的场合使用(例如防爆保 护、压力设备安全)。
- ▶ 仅当接液部件材质能够耐受被测介质腐蚀时, 才允许使用测量设备。
- ‣ 始终在指定压力和温度范围内使用。
- ‣ 始终在指定环境温度范围内使用。
- ▶ 始终采取防腐保护措施, 确保测量设备免受环境影响。

#### **使用错误**

非指定用途危及安全。使用不当或用于非指定用途导致的设备损坏,制造商不承担任何责 任。

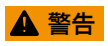

#### **腐蚀性或磨损性流体和环境条件可能导致测量管破裂!**

- ‣ 核实过程流体与传感器材料的兼容性。
- ‣ 确保所有过程接液部件材料均具有足够高的耐腐蚀性。
- ‣ 始终在指定压力和温度范围内使用。

### **注意**

#### **核实临界工况:**

▶ 测量特殊流体和清洗液时, Endress+Hauser 十分乐意帮助您核实接液部件材料的耐腐蚀 性。但是,过程中温度、浓度或物位的轻微变化可能会改变材料的耐腐蚀性。因此, Endress+Hauser 对此不做任何担保和承担任何责任。

#### <span id="page-7-0"></span>**其他风险**

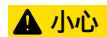

**存在烫伤或冻伤风险!如果所用介质或电子部件的温度过高或过低,可能会导致设备表面变 热或变冷。**

- ‣ 安装合适的防接触烫伤装置。
- ‣ 使用合适的防护装备。

### **2.3 工作场所安全**

使用设备时:

▶ 穿戴国家规定的个人防护装备。

### **2.4 操作安全**

设备损坏!

- ‣ 只有完全满足技术规范且无错误和故障时才能操作设备。
- ‣ 运营方有责任确保设备无故障运行。

### **2.5 产品安全**

测量设备基于工程实践经验设计,符合最严格的安全要求。通过出厂测试,可以安全使用。 设备满足常规安全标准和法规要求。此外, 还符合设备 EU 符合性声明中的 EU 准则要求。

### **2.6 IT 安全**

我们提供的质保服务仅在根据《操作手册》安装和使用产品时有效。产品配备安全防护机 制,用于防止意外改动。

操作员必须根据相关安全标准执行 IT 安全措施,为产品和相关数据传输提供额外的防护。

### **2.7 设备的 IT 安全**

设备配备多项专有功能,能够为操作员提供有效防护。上述功能由用户自行设置,正确设置 后能够实现更高操作安全性。

仪表 IT 安全性的详细信息请参考仪表的《操作手册》。 m

#### 2.7.1 通过服务接口 (CDI-RI45) 访问

设备可以通过服务接口 (CDI-RJ45) 接入网络。设备类功能参数保证设备在网络中安全工 作。

建议遵守国家和国际安全委员会规定的相关工业标准和准则,例如 IEC/ISA62443 或 IEEE。这包括组织安全措施(例如设置访问权限)和技术安全措施(例如网络分区)。

# <span id="page-8-0"></span>**3 产品描述**

仪表由一台变送器和一个传感器组成。

分体型仪表:

变送器和传感器分开安装,通过连接电缆连接。

**3.1 产品设计**

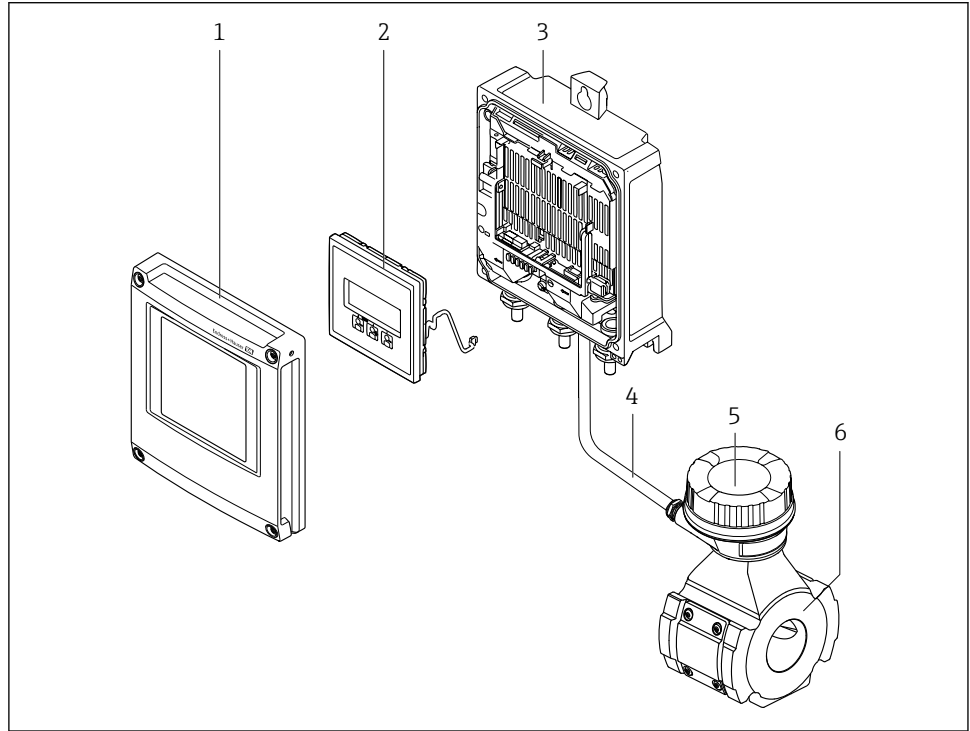

A0051618

- 21 仪表的主要组成部件
- 1 电子腔盖
- 2 显示单元
- 3 变送器外壳
- 4 连接电缆<br>5 传感器接
- 传感器接线盒, 内置智能传感器电子模块 (ISEM)
- 6 传感器

# <span id="page-9-0"></span>**4 安装步骤**

### **4.1 安装传感器**

传感器的详细安装信息请参考传感器的《简明操作指南》→ △ 3 m

### **4.2 安装变送器**

### **A**小心

#### **环境温度过高!**

存在电子部件过热和外壳变形的危险。

- ‣ 禁止超过最高允许环境温度.
- ▶ 户外使用时: 避免直接日晒雨淋, 在气候炎热的地区使用时特别需要注意。

### **A**小心

#### **用力过大会损坏外壳!**

‣ 避免出现过高机械应力。

可以通过以下方式安装变送器:

- 墙装→ 10
- 管装→ 图 12

#### **4.2.1 墙装**

所需工具: → it...<br>电钻,带Ø6.0 mm 钻头

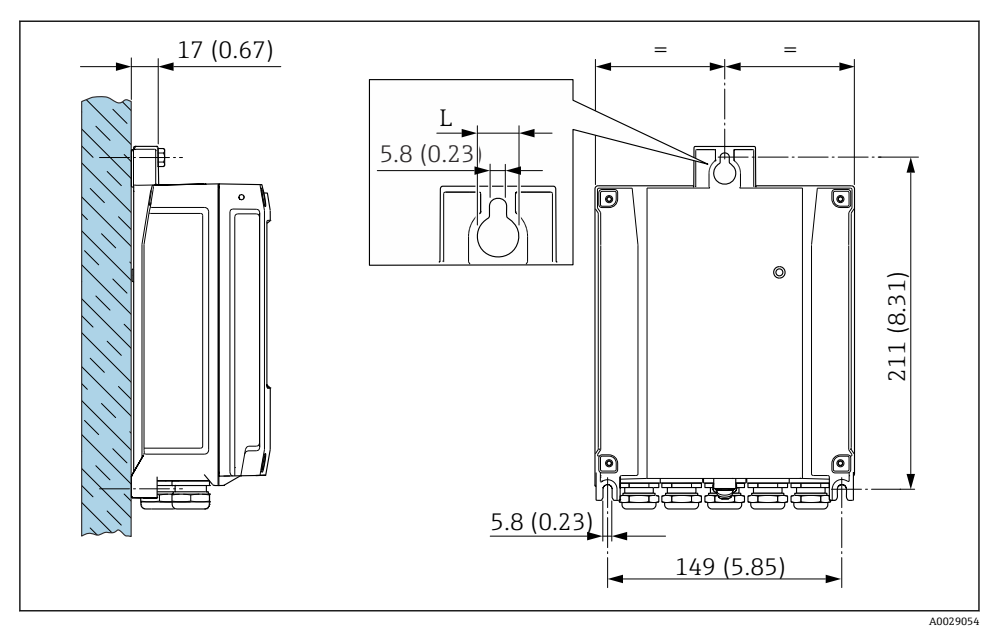

**图 2** 单位: mm (in)

L 取决于订购选项"变送器外壳"

订购选项"变送器外壳" 选型代号 A, 铝, 带涂层: L = 14 mm (0.55 in)

#### <span id="page-11-0"></span>**4.2.2 管装**

所需工具:

- AF 10 开口扳手
- TX 25 梅花内六角螺丝刀

#### **注意**

#### **固定螺丝的拧紧扭矩过大!**

存在损坏塑料变送器的风险。

▶ 遵照紧固扭矩要求拧紧固定螺丝: 2.5 Nm (1.8 lbf ft)

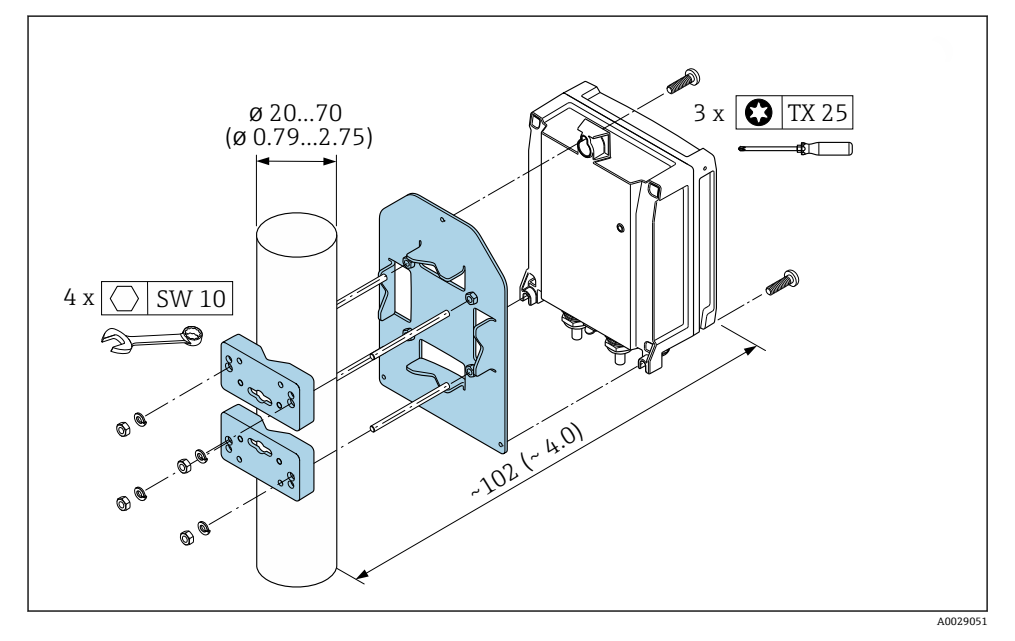

**23** 单位: mm (in)

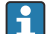

- 可以订购管装套件: • 直接随设备一同订购:订购选项"安装附件",选型代号 PC
	- 作为附件单独订购

### <span id="page-12-0"></span>**4.2.3 防护罩**

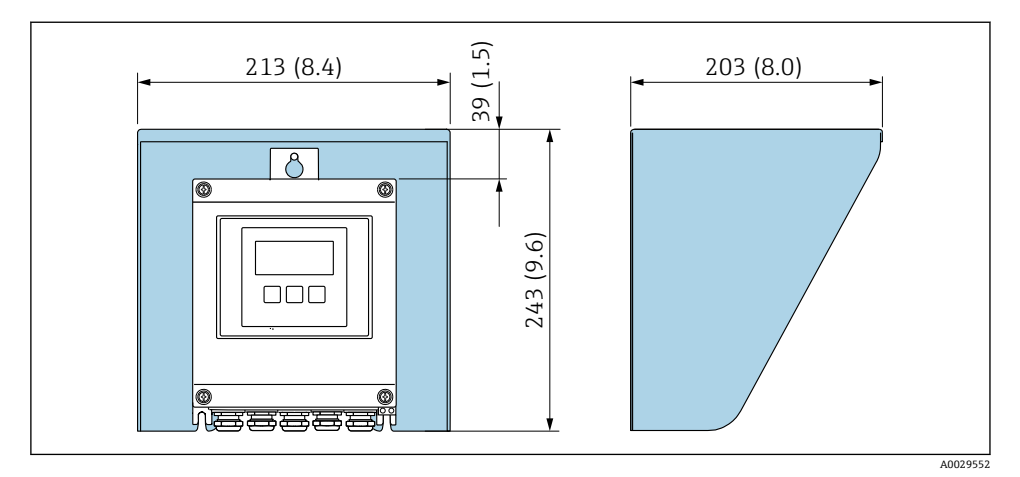

**图 4** 单位: mm (in)

防护罩可以作为附件订购。  $\Box$ 

# **4.3 变送器的安装后检查**

完成下列操作后必须执行安装后检查: 安装变送器外壳:

- 柱式安装
- 壁式安装

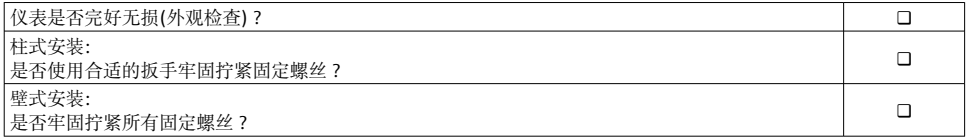

# <span id="page-13-0"></span>**5 电气连接**

### L **警告**

#### **部件带电!电气连接错误会引发电击危险。**

- ‣ 安装断路装置(专用开关或断路保护器),保证便捷断开设备电源。
- ► 除设备保险丝外, 还应在设备安装位置安装过电流保护单元 (不超过 10 A)。

### **5.1 电气安全**

遵守适用国家法规。

#### **5.2 接线要求**

#### **5.2.1 所需工具**

- 电缆入口:使用合适的工具
- 固定卡扣:3 mm 内六角扳手
- 剥线钳
- 使用线芯电缆时: 压线钳, 用于操作线芯末端的线鼻子
- 拆除接线端子中的电缆线芯: 一字螺丝刀 (≤ 3 mm (0.12 in))

#### **5.2.2 连接电缆要求**

用户自备连接电缆必须符合下列要求。

#### **外部接地端的保护性接地电缆**

导线横截面积 < 2.1 mm<sup>2</sup> (14 AWG) 使用线鼻子可以连接更大横截面积的导线。 接地阻抗不超过 2 Ω。

#### **允许温度范围**

- 必须遵守安装点所在国家的安装指南要求。
- 电缆必须能够耐受可能出现的最低和最高温度。

#### **供电电缆(包括内部接地端连接导线)**

使用标准安装电缆即可。

#### **信号电缆**

#### **Modbus RS485**

EIA/TIA-485 标准指定使用两种类型的总线电缆(A 型和 B 型), 适用于所有传输速率。建议 使用 A 型电缆。

连接电缆规格参数的详细信息请参考仪表的《操作手册》。 m

#### **0/4...20 mA 电流输出**

使用标准安装电缆即可

#### **脉冲 /频率 /开关量输出**

使用标准安装电缆即可

#### **继电器输出**

使用标准安装电缆即可。

#### **0/4...20 mA 电流输入**

使用标准安装电缆即可

#### **状态输入**

使用标准安装电缆即可

#### **电缆直径**

- 缆塞(标准供货件): M20 × 1.5,安装⌀ 6 … 12 mm (0.24 … 0.47 in)电缆
- 压簧式接线端子:适用线芯电缆和带线鼻子的线芯电缆。 导线横截面积 0.2 … 2.5 mm<sup>2</sup> (24 … 12 AWG)。

#### **传感器/变送器连接电缆**

#### **标准电缆**

连接电缆可以使用满足以下规格参数要求的标准电缆。

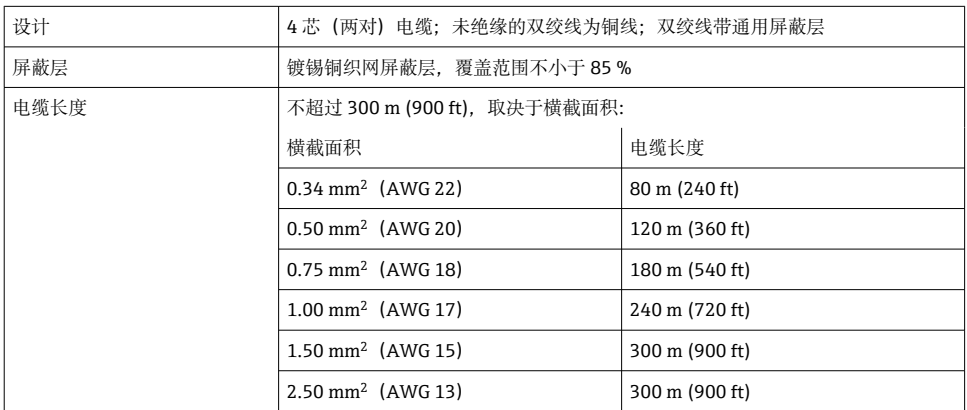

#### **选配连接电缆**

连接电缆可以作为选配件订购。

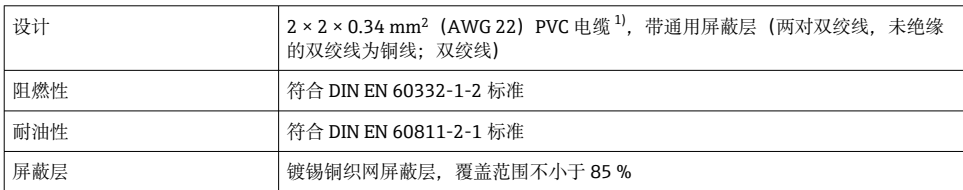

<span id="page-15-0"></span>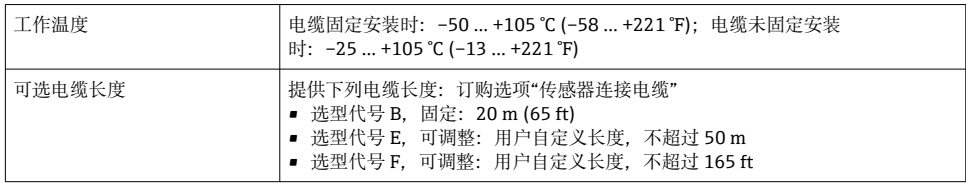

1) 紫外线辐射会损坏电缆外护套。采取防护措施避免电缆直接日晒。

#### **5.2.3 接线端子分配**

#### **变送器:电源、输入/输出**

输入和输出的接线端子分配与仪表的订购型号相关。接线腔盖板上带仪表接线端子分配的粘 贴标签。

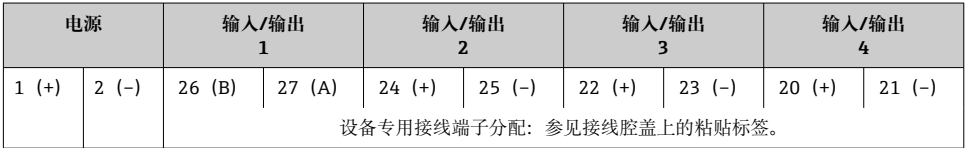

#### **5.2.4 屏蔽和接地**

#### **屏蔽和接地理念**

- 1. 保证电磁兼容性能(EMC)。
- 2. 考虑防爆保护。
- 3. 注意人员防护。
- 4. 遵守国家安装法规和准则。
- 5. 注意电缆规格。
- 6. 连接电缆屏蔽层和接地端子的双绞线电缆的裸露部分应尽可能短。
- 7. 使用屏蔽电缆。

#### **电缆屏蔽层接地**

### **注意**

### **在非等电势系统中,电缆屏蔽层多点接地会产生强匹配电流!**

损坏总线电缆屏蔽层。

- ▶ 仅需将总线电缆屏蔽层单端连接至本地接地端或保护性接地端。
- ‣ 对未连接的屏蔽层进行绝缘处理。

#### 遵守电磁兼容性(EMC)要求:

- 1. 确保电缆屏蔽层已多点连接在等电势线上。
- 2. 每个本地接地端均需要连接至等电势线。

操作步骤如下:

- 1. 安装变送器和传感器。
- 2. 传感器接线盒:连接连接电缆。
- 3. 变送器: 连接连接电缆。
- 4. 变送器:连接信号电缆和供电电缆。

### **注意**

#### **外壳未充分密封!**

测量仪表的操作可靠性受影响。

- ‣ 使用满足防护等级要求的合适缆塞。
- 1. 安装有堵头时,拆下堵头。
- 2. 仪表包装内未提供缆塞: 准备合适的连接电缆配套缆塞。
- 3. 仪表包装内提供缆塞: 注意连接电缆的要求→ ■ 14。

#### **5.2.6 准备连接电缆**

进行连接电缆端接操作时请注意以下几点:

‣ 使用细线芯电缆时(绞线电缆): 连接带线鼻子的线芯。

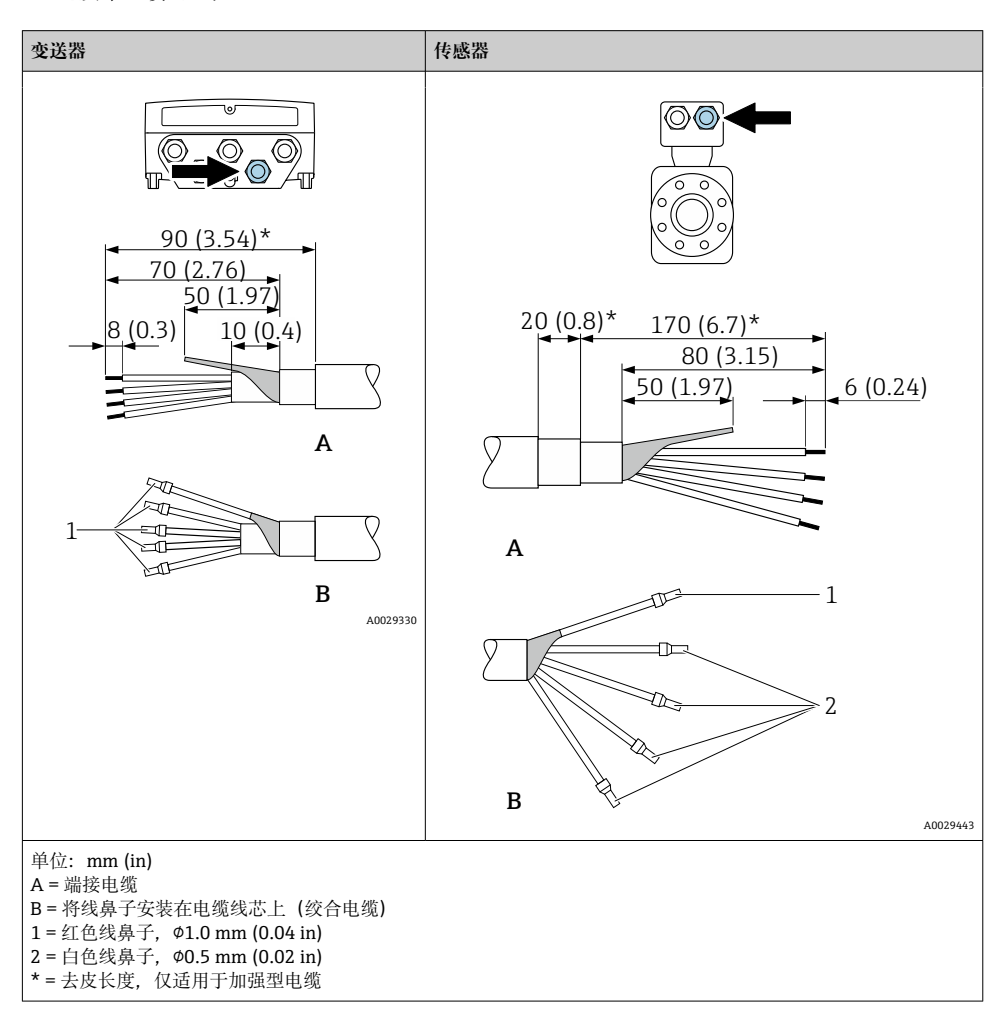

### <span id="page-18-0"></span>**5.3 连接测量设备**

### **注意**

### **接线错误会影响电气安全!**

- ‣ 只有经适当培训的专业人员才能执行电气连接作业。
- ‣ 遵守适用联邦/国家安装准则和法规。
- ‣ 遵守当地工作场所安全法规。
- ▶ 进行其他电缆连接前, 始终确保已连接保护性接地电缆⊕。
- ‣ 如果在潜在爆炸性环境中使用,遵守设备的配套防爆手册中的要求。

#### **5.3.1 连接连接电缆**

### L **警告**

#### **存在电子部件损坏的风险!**

- ‣ 传感器和变送器等电势连接。
- ‣ 仅允许连接具有相同序列号的传感器和变送器。

#### **连接电缆的接线端子分配**

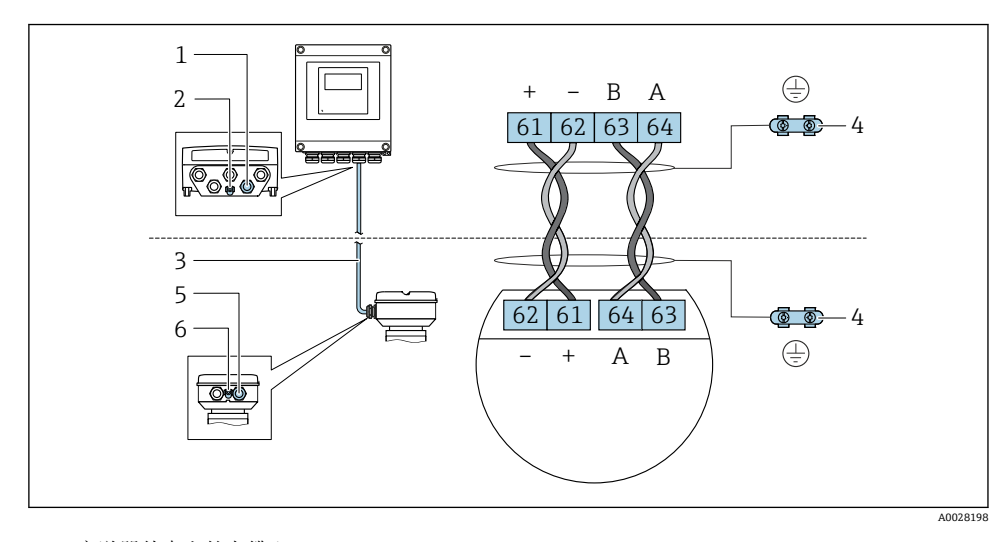

- 1 变送器外壳上的电缆入口
- 2 保护性接地端(PE)
- 3 ISEM 模块通信连接电缆
- 4 接地连接端;带设备插头的设备型号通过插头接地。
- 5 电缆入口或传感器接线盒上的设备插头
- 6 保护性接地端(PE)

### **将连接电缆连接至传感器接线盒**

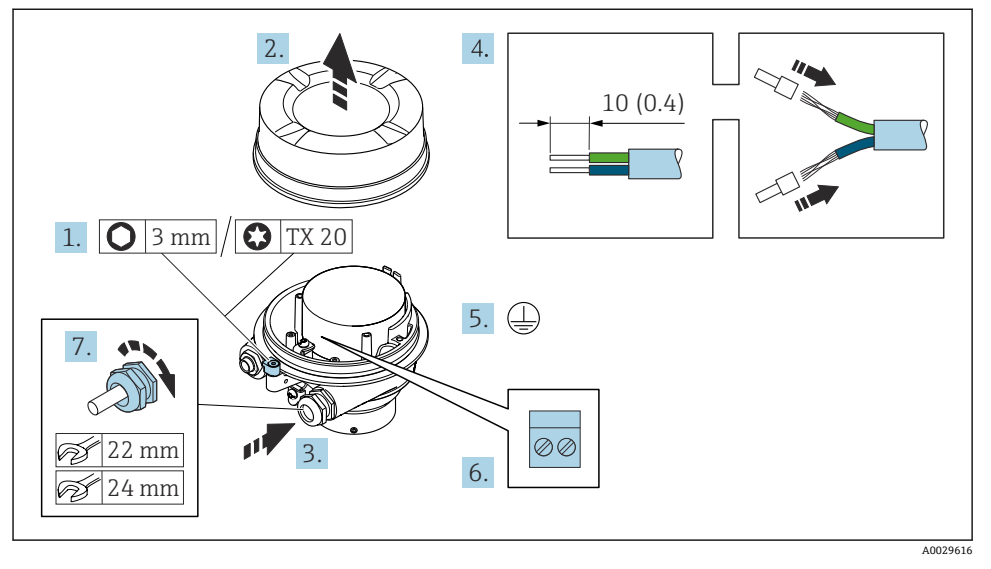

- 1. 松开外壳盖锁扣。
- 2. 拧下外壳盖。
- 3. 将电缆插入至电缆入口中。为确保牢固密封,禁止拆除电缆入口上的密封圈。
- 4. 去除电缆及电缆末端的外保护层。使用线芯电缆时,将电缆末端固定安装在线鼻子 中。
- 5. 连接保护性接地端。
- 6. 参照连接电缆接线端子分配连接电缆。
- 7. 拧紧缆塞。
	- 完成电缆接线操作。

### L **警告**

#### **未充分密封的外壳无法确保其防护等级。**

- ▶ 无需使用任何润滑油, 拧上螺丝。螺丝头带干膜润滑涂层。
- 8. 拧上外壳盖。
- 9. 关闭外壳盖锁扣。

### **将连接电缆连接至变送器**

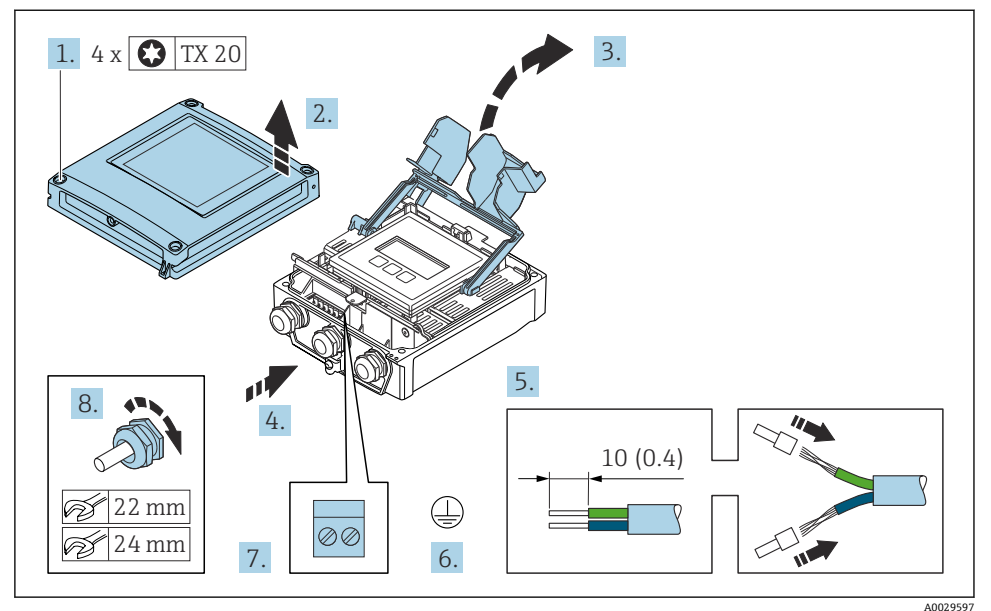

- 1. 拧松外壳盖上的四颗固定螺丝。
- 2. 打开外壳盖。
- 3. 打开接线腔盖。
- 4. 将电缆插入至电缆入口中。为确保牢固密封,禁止拆除电缆入口上的密封圈。
- 5. 去除电缆及电缆末端的外保护层。使用线芯电缆时,将电缆末端固定安装在线鼻子 中。
- 6. 连接保护性接地端。
- 7. 参照连接电缆接线端子分配连接电缆→ □ 19。
- 8. 拧紧缆塞。
	- 完成电缆接线操作。
- 9. 关闭外壳盖。
- 10. 拧紧外壳盖上的固定螺丝。
- 11. 完成连接电缆连接后: 连接信号电缆和供电电缆[→ 22。](#page-21-0)

### <span id="page-21-0"></span>**5.3.2 连接信号电缆和供电电缆**

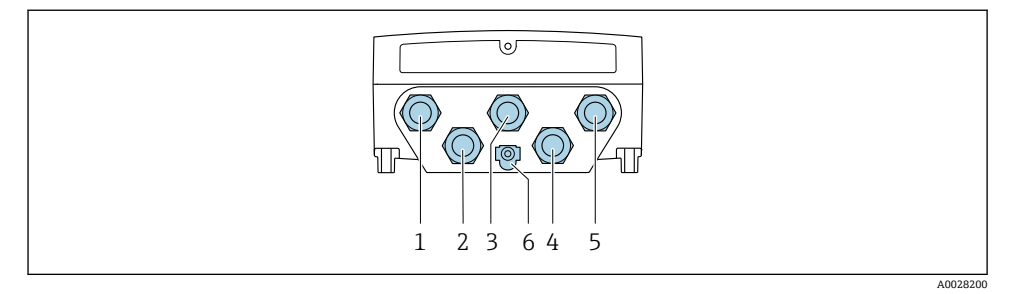

- 1 接线端子: 连接电源
- 2 接线端子:连接传输信号、输入/输出
- 3 接线端子:连接传输信号、输入/输出
- 4 接线端子:连接传感器和变送器间的连接电缆
- 5 接线端子: 连接传输信号、输入/输出: 可选: 连接外接 WLAN 天线
- 6 保护性接地端(PE)

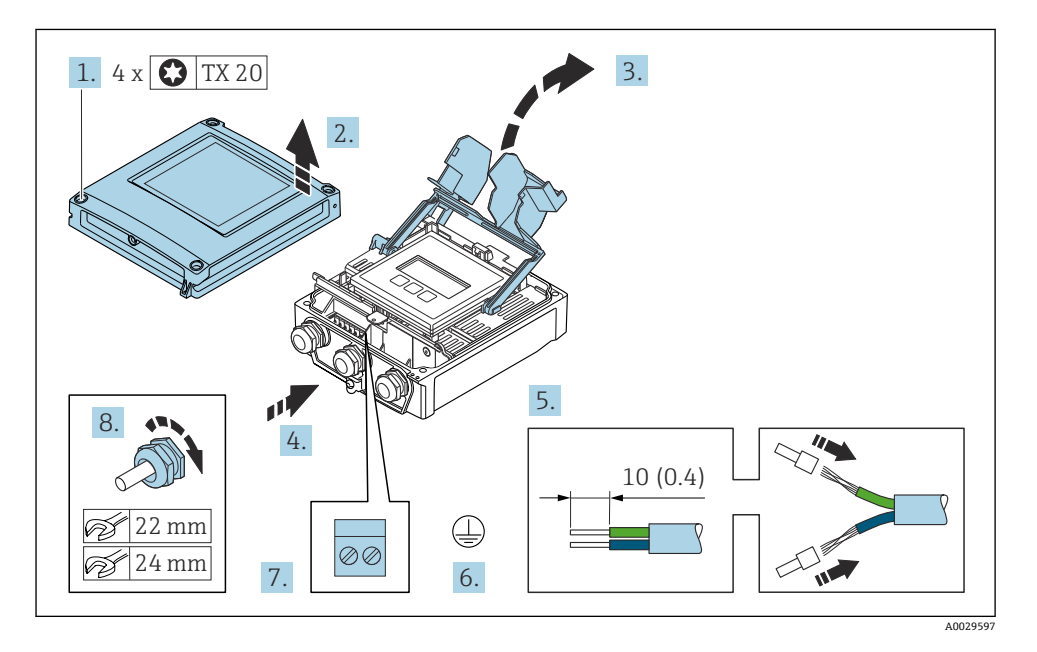

- 1. 拧松外壳盖上的四颗固定螺丝。
- 2. 打开外壳盖。
- 3. 打开接线腔盖。
- 4. 将电缆插入至电缆入口中。为确保牢固密封,禁止拆除电缆入口上的密封圈。
- <span id="page-22-0"></span>5. 去除电缆及电缆末端的外保护层。使用线芯电缆时,将电缆末端固定安装在线鼻子 中。
- 6. 连接保护性接地端。
- 7. 参照接线端子分配接线。
	- **信号电缆的接线端子分配:**接线腔盖上的粘贴标签标识有设备接线端子分配。 **电源的接线端子分配:**参见接线腔盖上的粘贴标签或[→ 16。](#page-15-0)
- 8. 拧紧缆塞。
	- 完成接线操作。
- 9. 关闭接线腔盖板。
- 10. 关闭外壳盖。

### L **警告**

#### **未充分密封的外壳无法达到外壳防护等级。**

▶ 无需使用任何润滑油, 拧上螺丝。

### **注意**

#### **固定螺丝的拧紧扭矩过大!**

存在损坏塑料变送器的风险。

▶ 導照紧固扭矩要求拧紧固定螺丝: 2.5 Nm (1.8 lbf ft)

11. 拧紧外壳盖上的四颗固定螺丝。

### **5.4 电势平衡**

#### **5.4.1 要求**

- 注意工厂接地规范
- 考虑工作条件,例如管道材质和接地
- 等电势连接介质、传感器接线盒和变送器。
- 使用线芯横截面积不小于 6 mm<sup>2</sup> (0.0093 in<sup>2</sup>)的接地电缆以及线鼻子进行等电势连接

### <span id="page-23-0"></span>**5.5 特殊接线指南**

**5.5.1 接线实例**

### **4...20 mA 电流输出**

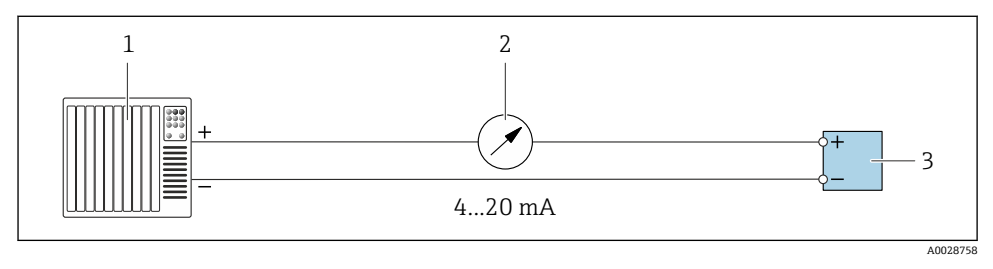

5 接线实例:4...20 mA 电流输出(有源信号)

- 1 自动化系统,带电流输入 (例如 PLC)<br>2 模拟显示单元: 注意最大负载
- 2 模拟显示单元: 注意最大负载
- 3 变送器

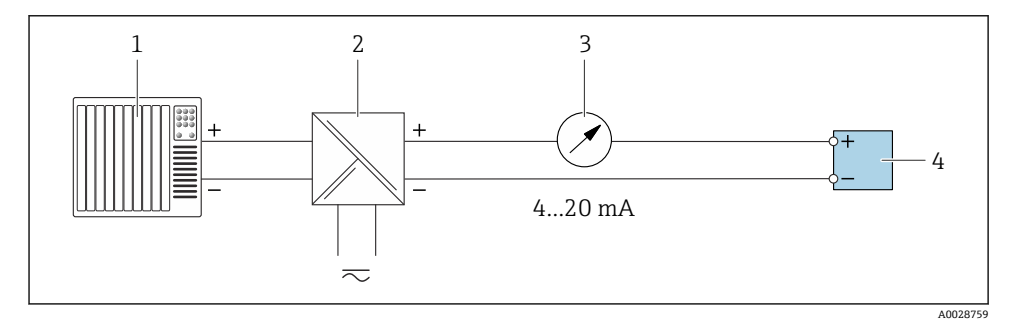

6 接线实例:4...20 mA 电流输出(无源信号)

- 1 自动化系统,带电流输入(例如 PLC)
- 2 电源的有源安全栅(例如 RN221N)
- 3 模拟显示单元: 注意最大负载
- 4 变送器

### **脉冲/频率输出**

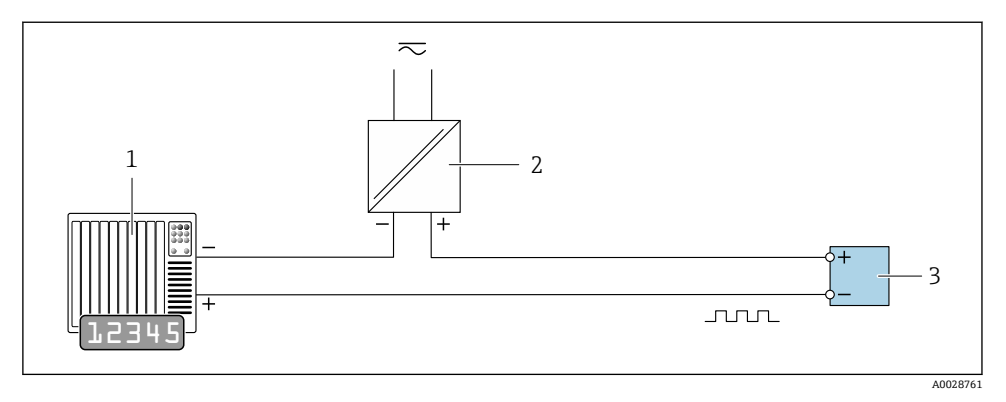

- 7 接线实例:脉冲/频率输出(无源信号)
- 1 自动化系统,带脉冲/频率输入(例如 PLC,带 10 kΩ 上拉电阻或下拉电阻)<br>2 电源
- 2 电源<br>3 变送
- 变送器: 注意输入参数

### **开关量输出**

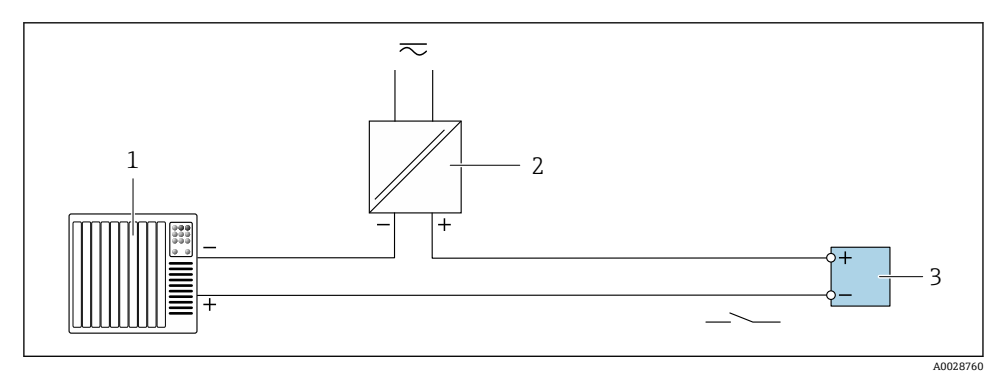

8 接线实例:开关量输出(无源信号)

1 自动化系统,带开关量输入(例如 PLC,带 10 kΩ 上拉电阻或下拉电阻)

2 电源<br>3 变送

变送器: 注意输入参数

### **继电器输出**

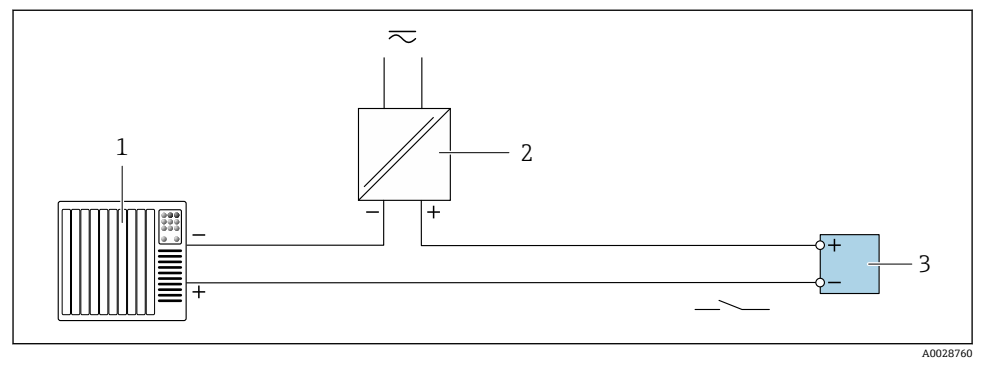

图 9 接线实例: 继电器输出 (无源信号)

- 1 自动化系统,带继电器输入 (例如 PLC)<br>2 电源
- 2 电源<br>3 变送
- 变送器: 注意输入参数

### **电流输入**

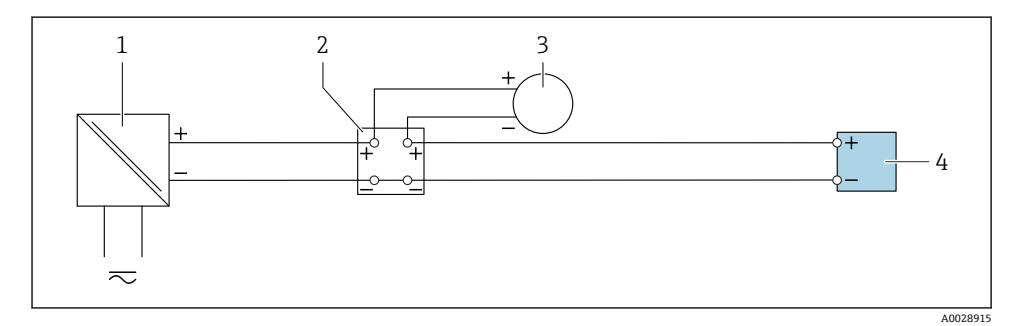

**2** 10 接线实例: 4...20 mA 电流输入

- 1 电源
- 2 接线盒<br>3 外部设
- 外部设备(用于读取流量值,以计算负荷变化率)
- 4 变送器

### **状态输入**

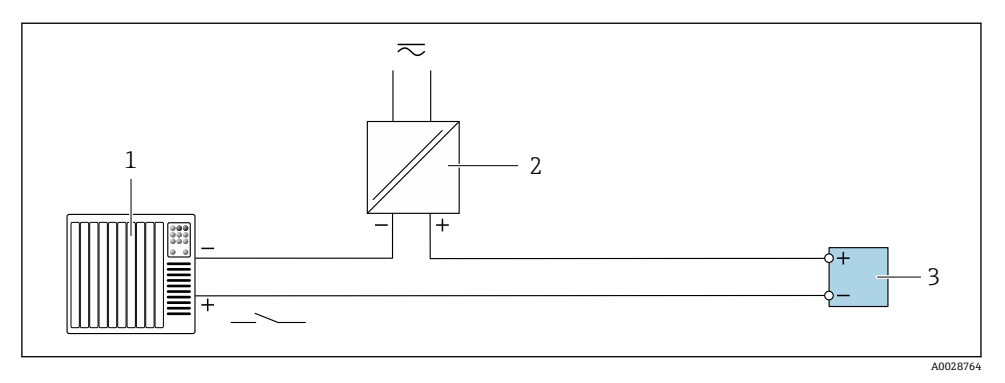

■ 11 接线实例: 状态输入

- 1 自动化系统,带状态输出 (例如 PLC)<br>2 电源
- 2 电源<br>3 变送
- 3 变送器

### <span id="page-27-0"></span>**5.6 硬件设置**

#### **5.6.1 设置设备地址**

必须设置 Modbus 从设备地址。有效地址范围在 1 … 247 之间。在 Modbus RS485 网络 中,每个地址只能被分配一次。如果地址设置错误,测量设备无法被 Modbus 主站识别。 出厂时,所有测量设备的地址均为 247 并处于"软件地址设定"模式。

### **硬件地址设定**

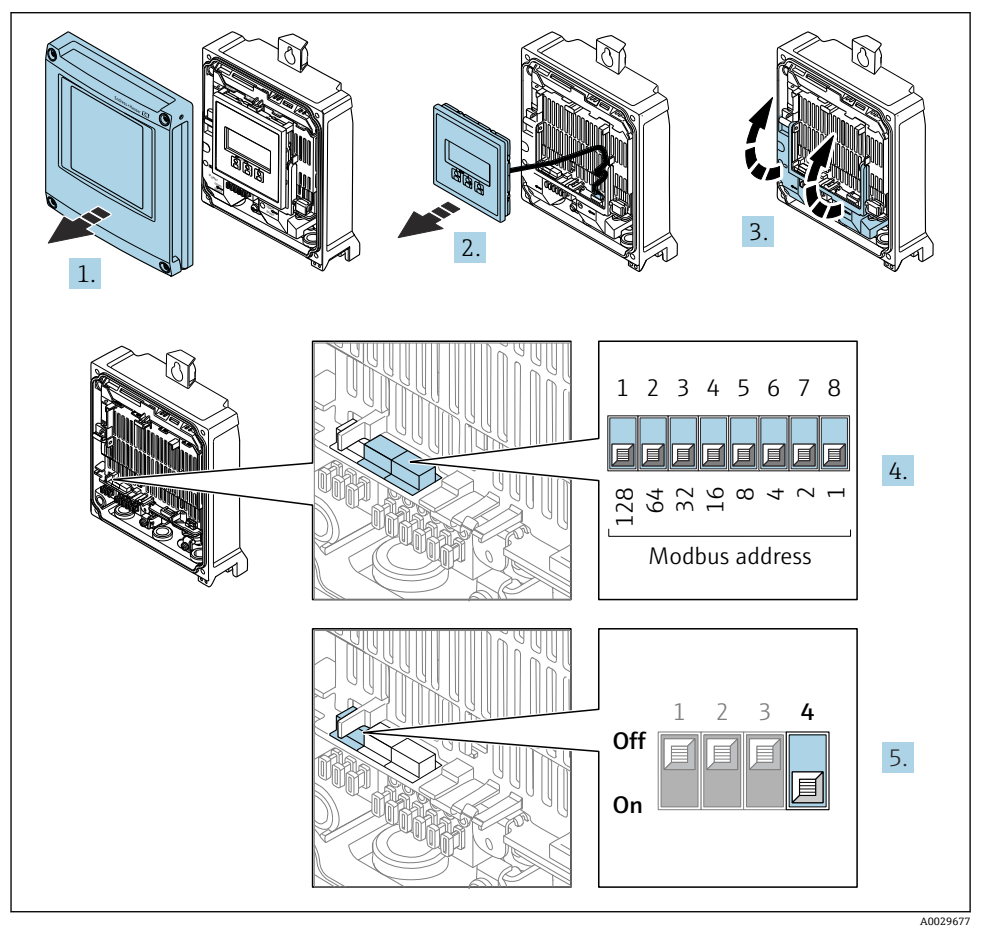

- 1. 打开外壳盖。
- 2. 拆除显示单元。
- 3. 打开接线腔盖板。
- 4. 使用 DIP 开关设置所需设备地址。

5. 从软件地址设定模式切换至硬件地址设定模式:将 DIP 开关拨至 **On**。 10 秒后,更改后的设备地址生效。

#### **软件地址设定**

▶ 从硬件地址设定模式切换至软件地址设定模式: 将 DIP 开关放置在关 (Off)位置上。 10 秒后,在**设备地址** 参数中设置的设备地址生效。

### **5.6.2 使用终端电阻**

为了避免阻抗不匹配导致通信传输错误,需要将在总线段耦合器的前端和后端正确连接 Modbus RS485 电缆。

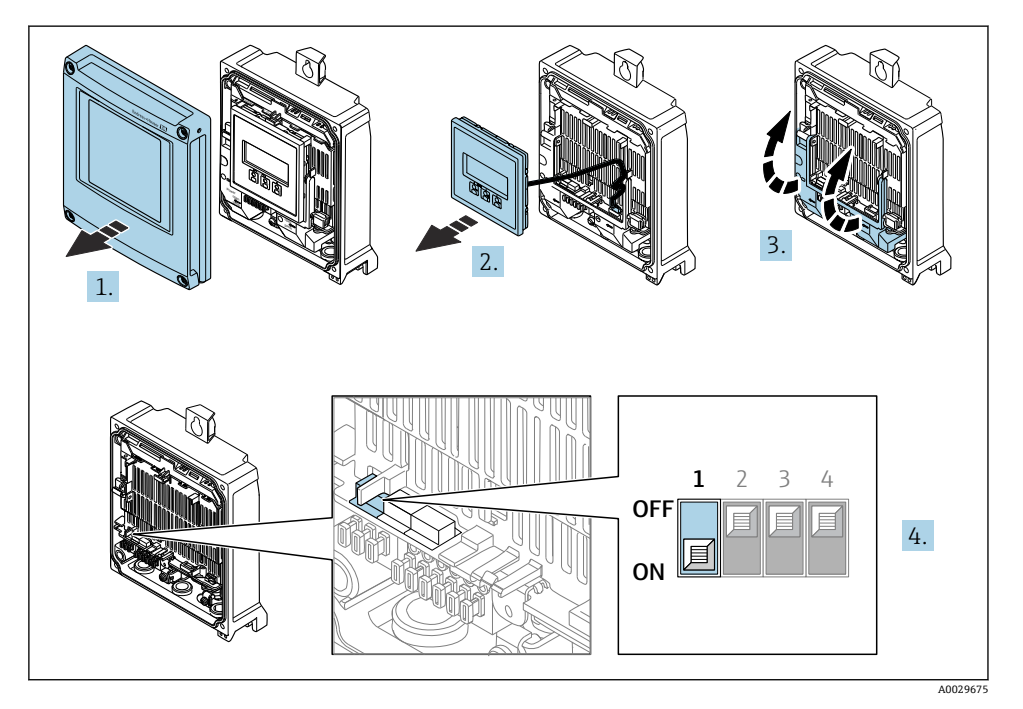

- 1. 打开外壳盖。
- 2. 拆除显示单元。
- 3. 打开接线腔盖板。
- 4. 将 DIP 开关 3 拨至 **On**。

### <span id="page-29-0"></span>**5.7 确保防护等级**

测量设备始终符合 IP66/67, Type 4X 防护等级要求。

完成仪表接线后需要执行下列检查, 确保 IP66/67, Type 4X 防护等级:

- 1. 检查外壳密封圈,确保洁净且正确安装到位。
- 2. 保证密封圈干燥、洁净;如需要,更换密封圈。
- 3. 拧紧所有外壳螺钉和螺纹外壳盖。
- 4. 牢固拧紧缆塞。
- 5. 确保水汽不会通过电缆入口进入仪表内部: 插入电缆入口之前,向下弯曲电缆(形成"聚水湾")。

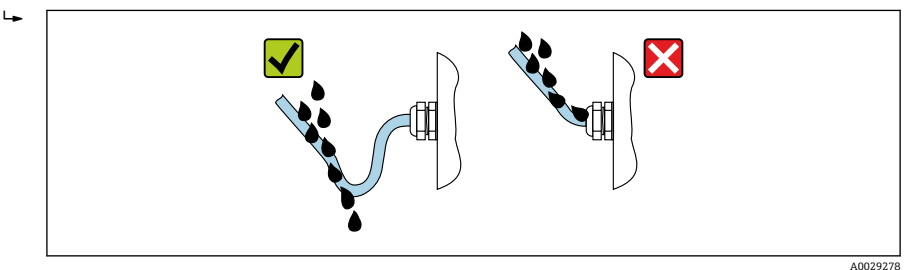

6. 仪表不使用时, 随箱提供的缆塞无法确保外壳防护等级。因此, 必须使用满足外壳保 护等级的堵头替换它们。

# <span id="page-30-0"></span>**5.8 连接后检查**

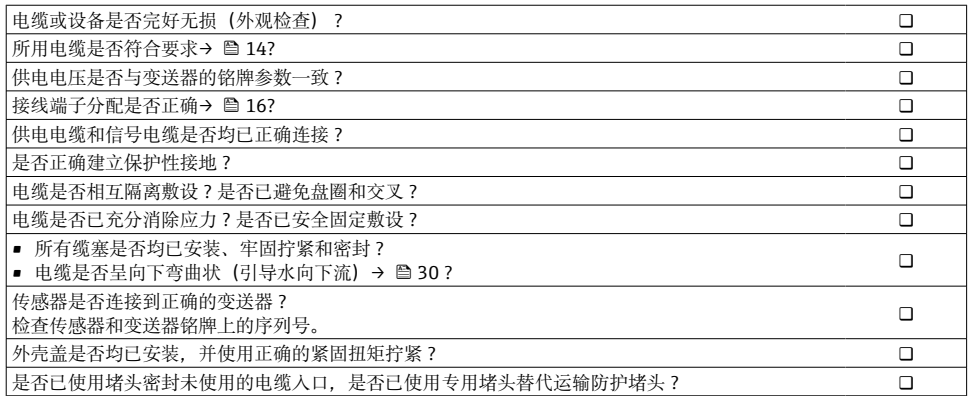

# <span id="page-31-0"></span>**6 操作方式**

# **6.1 操作方式概述**

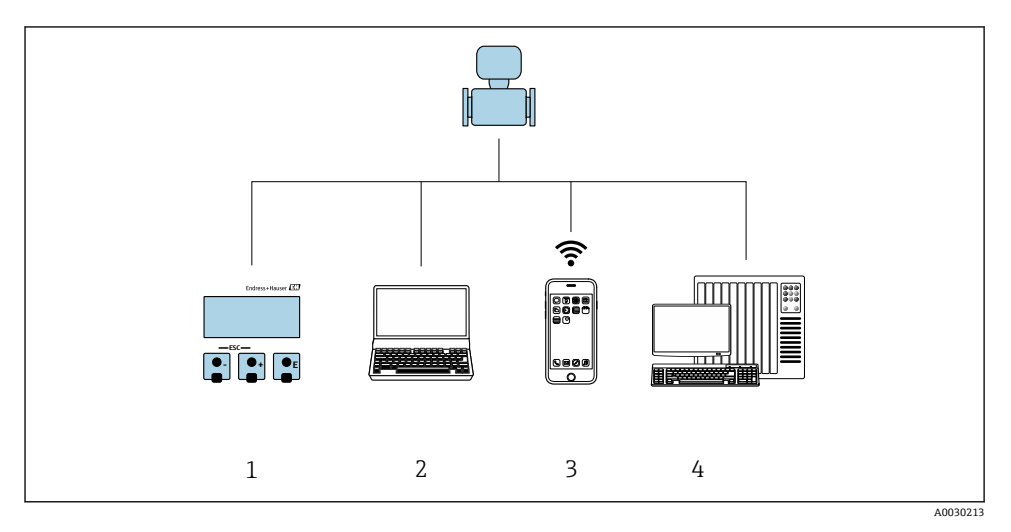

- 1 通过显示单元进行现场操作<br>2 计算机, 安装有网页浏览器
- 2 计算机,安装有网页浏览器(例如 Internet Explorer)或调试软件(例如 FieldCare、 DeviceCare、AMS 设备管理器、SIMATIC PDM)
- 3 移动手操器, 安装有 SmartBlue App
- 4 控制系统(例如 PLC)

# <span id="page-32-0"></span>**6.2 操作菜单的结构和功能**

### **6.2.1 操作菜单结构**

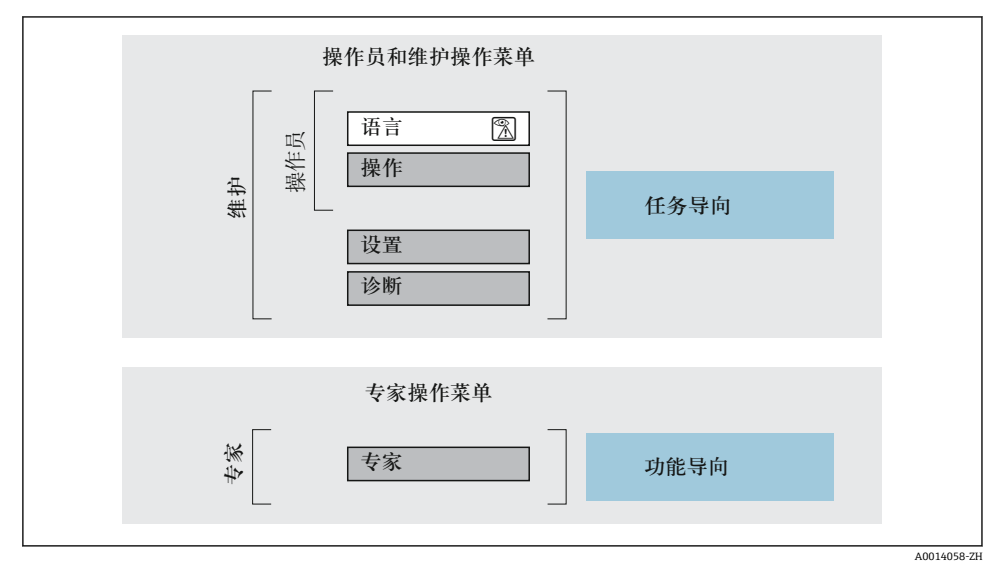

2 提作菜单的结构示意图

#### **6.2.2 操作原理**

操作菜单的各个部分均针对特定用户角色(例如操作员、维护等)。针对设备生命周期内的 典型任务设计每个用户用色。

■ 操作原理的详细信息参见仪表的《操作手册》。→ △ 3

### <span id="page-33-0"></span>**6.3 通过现场显示单元访问操作菜单**

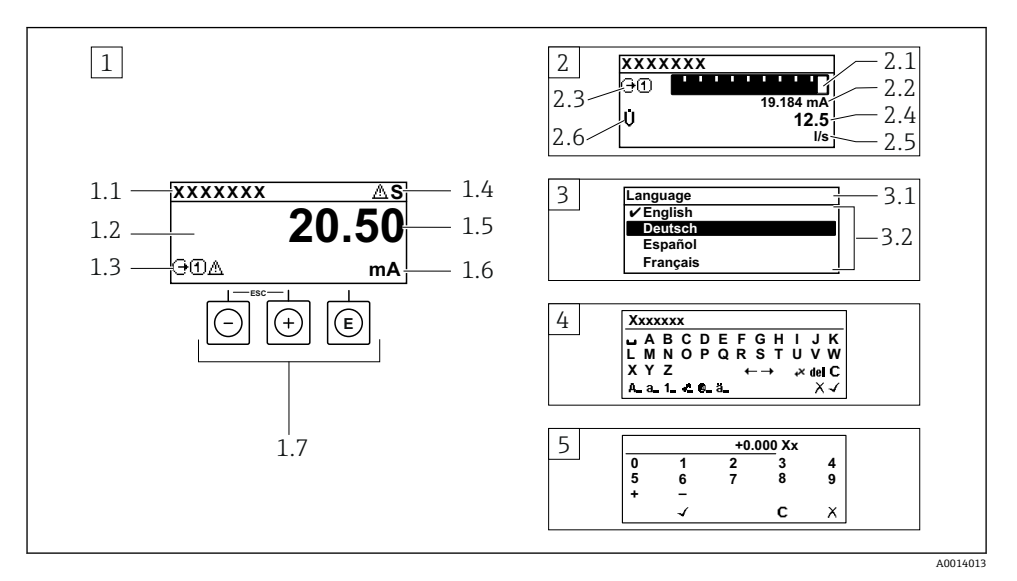

- 1 测量值显示界面:1 个数值(最大值)(图例)
- 1.1 仪表位号
- 1.2 测量值显示区(四行)
- 1.3 测量值说明图标:测量值类型、测量通道号、诊断响应图标
- 1.4 状态区
- 1.5 测量值
- 1.6 测量值单位
- 1.7 操作部件
- 2 测量值显示界面:1 个棒图+1 个数值(图例)
- 2.1 测量值 1 的棒图显示
- 2.2 测量值 1,带单位
- 2.3 测量值 1 说明图标:测量值类型、测量通道号
- 2.4 测量值 2
- 2.5 测量值 2 的单位
- 2.6 测量值 2 说明图标:测量值类型、测量通道号
- 3 菜单视图:参数选择列表
- 3.1 菜单路径和状态区
- 3.2 菜单显示区: √表示当前选定参数值
- 4 编辑视图:文本编辑器,带输入符
- 5 编辑视图:数字编辑器,带输入符

### **6.3.1 操作显示界面**

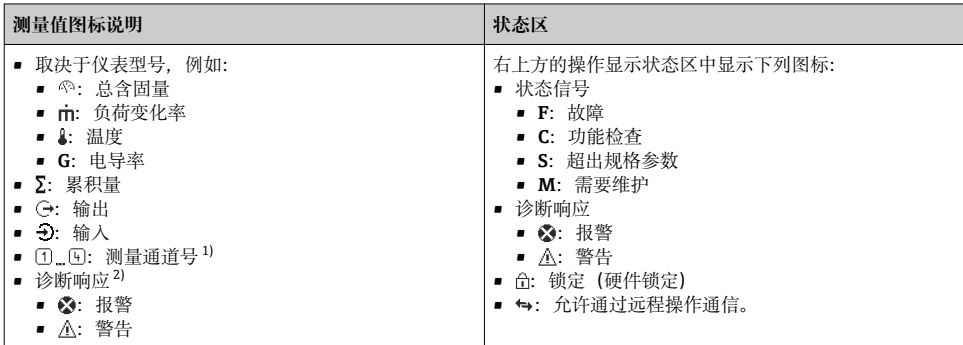

1) 仅当同类测量变量(累积量、输出等)出现在多个测量通道中时,显示测量通道号。

2) 显示测量值相关诊断事件对应的诊断响应。

### **6.3.2 菜单视图**

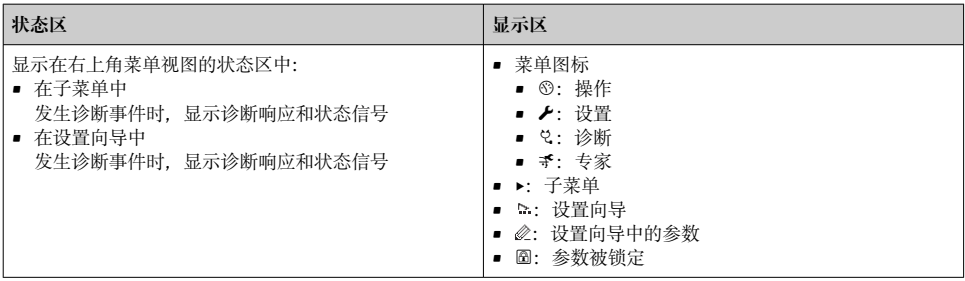

### **6.3.3 编辑界面**

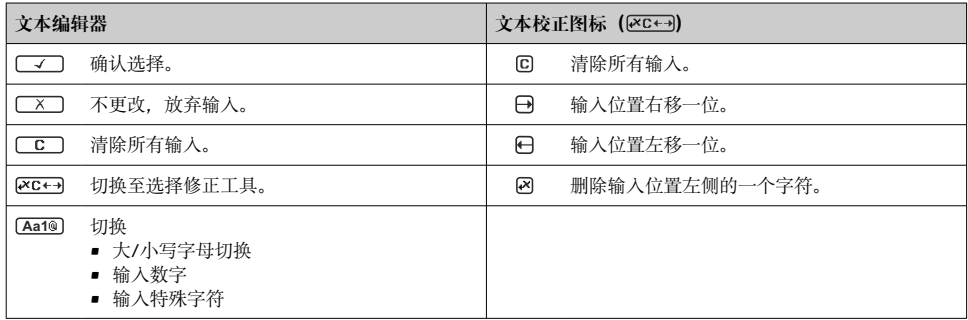

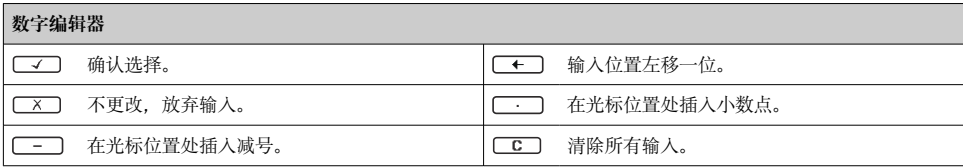

### **6.3.4 操作部件**

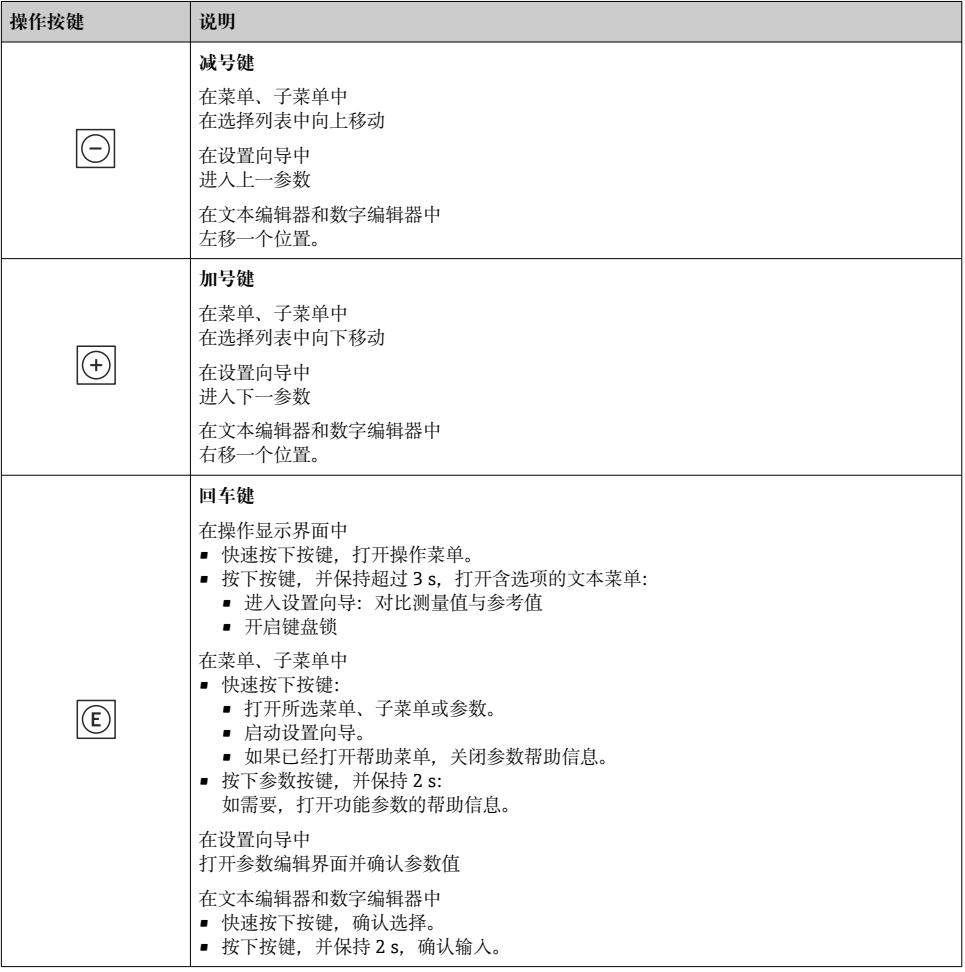

<span id="page-36-0"></span>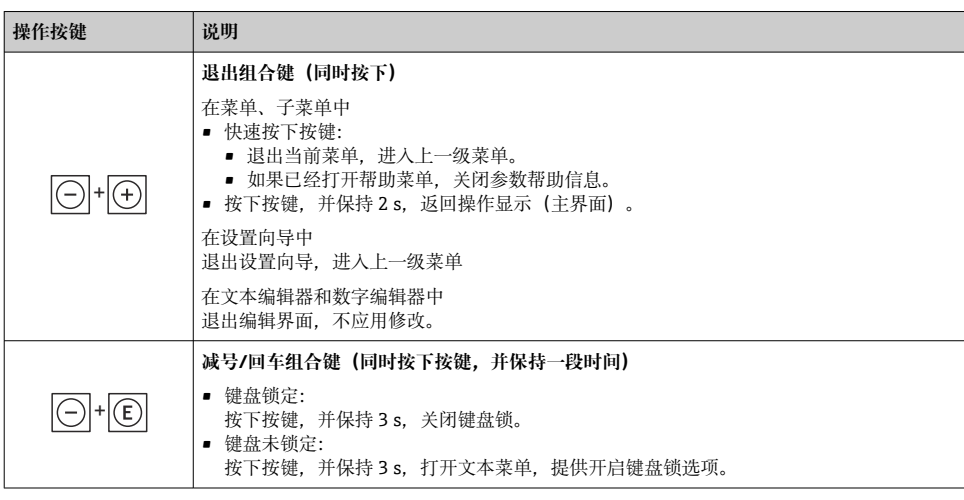

### **6.3.5 详细信息**

以下主题的详细信息:

- 查询帮助文本
- 用户角色及其访问权限
- 通过访问密码关闭写保护
- 开启和关闭键盘锁

设备的《操作手册》[→ 3](#page-2-0)

### **6.4 通过调试软件访问操作菜单**

通过 FieldCare 和 DeviceCare 访问操作菜单的详细信息参见设备的《操作手册》 [→ 3](#page-2-0)

### **6.5 通过网页服务器访问操作菜单**

可以通过网页服务器访问操作菜单。参见设备的《操作手册》。[→ 3](#page-2-0)

# <span id="page-37-0"></span>**7 系统集成**

□ 系统集成的详细信息参见设备的《操作手册》→ ■ 3

- 设备描述文件概述:
	- 当前设备版本信息
	- 调试软件
- 兼容老产品型号
- Modbus RS485 信息
	- 功能代码
	- 响应时间
	- Modbus 数据映射

# <span id="page-38-0"></span>**8 调试**

### **8.1 安装检查和功能检查**

调试设备之前:

- ‣ 确保已成功完成安装后检查和连接后检查。
- "安装后检查"的检查列表→ △ 13
- "连接后检查"的检查列表 [→ 31](#page-30-0)

### **8.2 设置显示语言**

工厂设置:英文或订购的当地语言

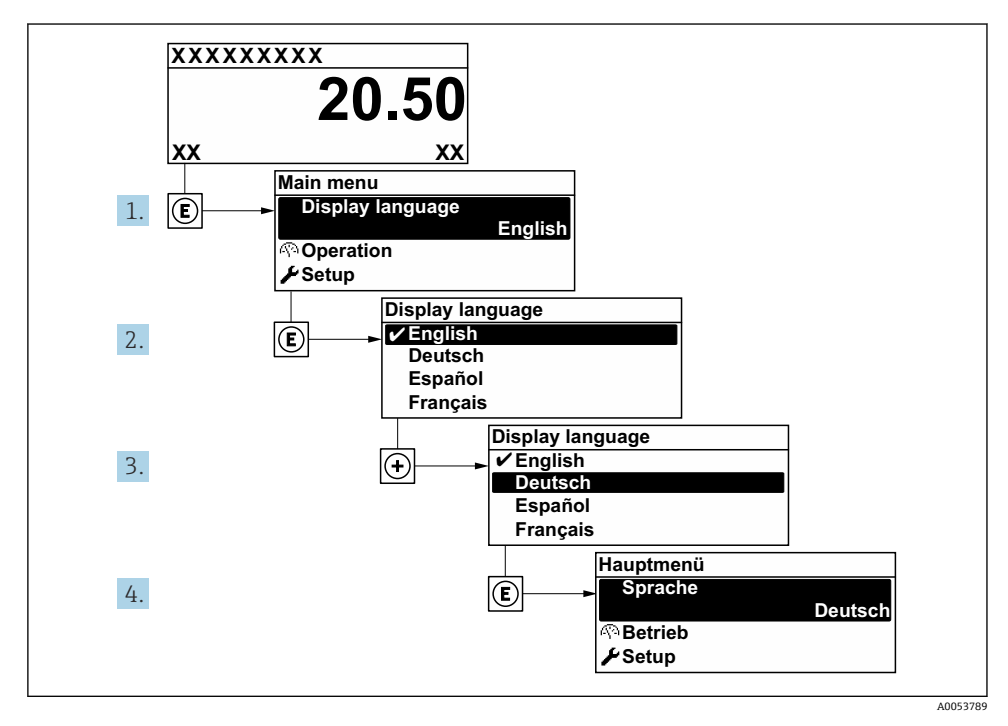

23 现场显示示意图

### **8.3 设置测量设备**

**设置** 菜单及其子菜单和设置向导用于快速调试测量设备。包含所有设置参数,例如测量参 数或通信参数。

子菜单及菜单参数数量与设备具体型号相关。显示选项与订货号相关。

<span id="page-39-0"></span>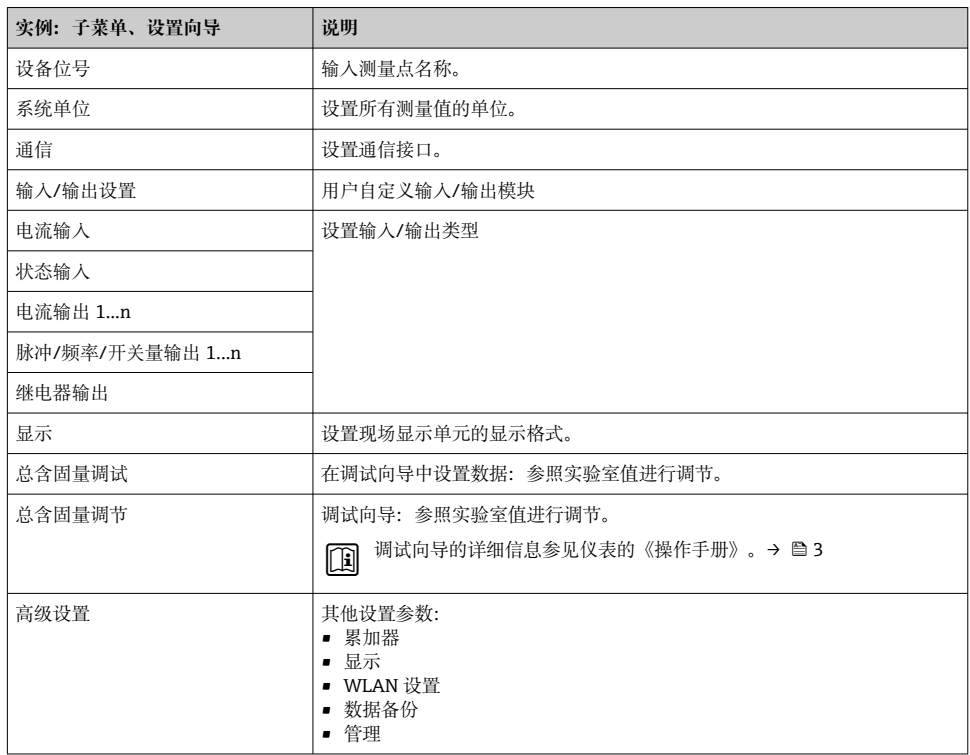

### **8.4 写保护设置,防止未经授权的访问**

写保护设置保护测量仪表设置,防止意外修改:

- 通过访问密码设置参数写保护
- 通过按键锁定设置现场操作的写保护
- 通过写保护开关设置测量仪表的写保护

防止未经授权访问设备设置的详细信息, 请参见《操作手册》。→ △ 3 m

# <span id="page-40-0"></span>**9 诊断信息**

测量仪表的自监测系统能够进行故障检测,交替显示诊断信息和操作信息。可以在诊断信息 中查看补救措施,包含重要故障信息。

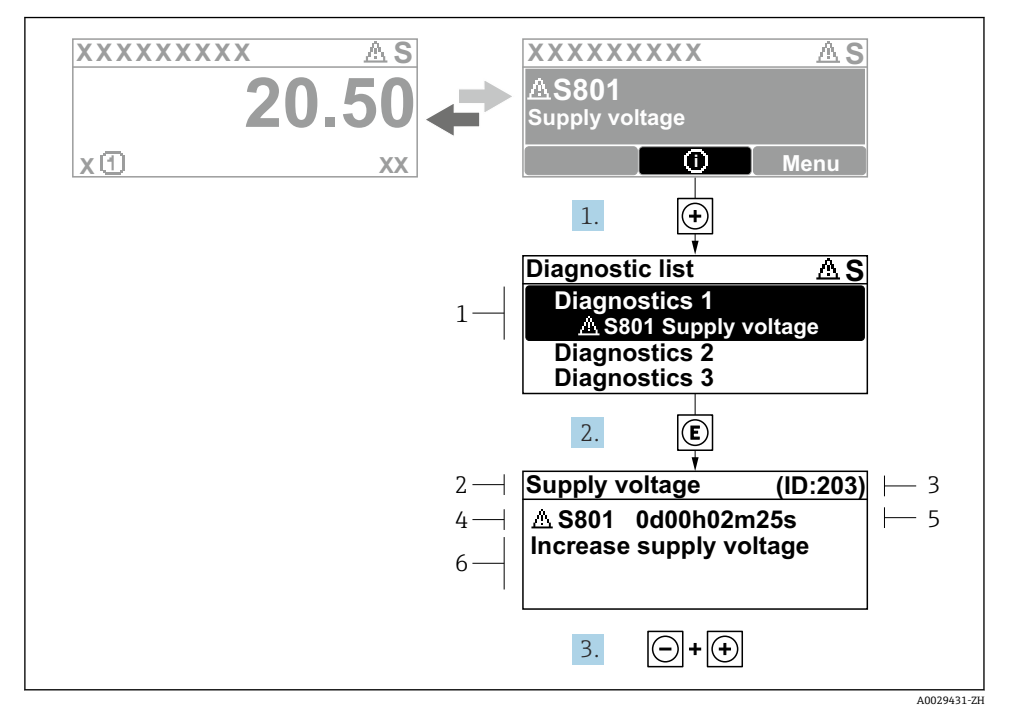

- 214 补救措施信息
- 1 诊断信息
- 2 简要说明
- 3 服务 ID
- 4 诊断响应及诊断代码
- 5 错误时的工作时间
- 6 补救措施
- 1. 诊断信息的处置方法:

按下键(图标)。

- **诊断列表** 子菜单打开。
- 2. 使用田或曰键选择所需诊断事件,然后按下回键。
	- 打开补救措施信息。
- 3. 同时按下曰键 + 日键。
	- 关闭补救措施信息。

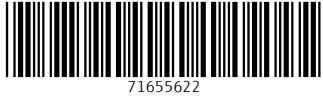

# www.addresses.endress.com

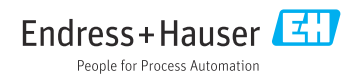